# 引き算アフィリ

## TeraPad をインストールしよう

1 Copyright 株式会社アリウープ, All Rights Reserved.

## 目次

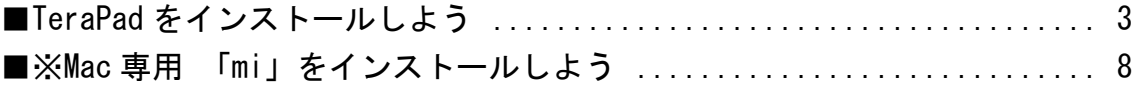

## <span id="page-2-0"></span>■TeraPad をインストールしよう

TeraPad はサイトを作成するときに必要となるテキストエディタです。

※TeraPad は Windows 専用のソフトですので、 Mac の方は別のテキストエディタをインストールしてください。 オススメは「mi」というテキストエディタです。 インストール方法は、このマニュアルの最後に載せています。

【1】

まず、下記のURLから窓の杜へアクセスしてください。

#### ▼TeraPad

<http://www.forest.impress.co.jp/library/software/terapad/>

#### 【2】

「窓の社からダウンロード」ボタンをクリックします。

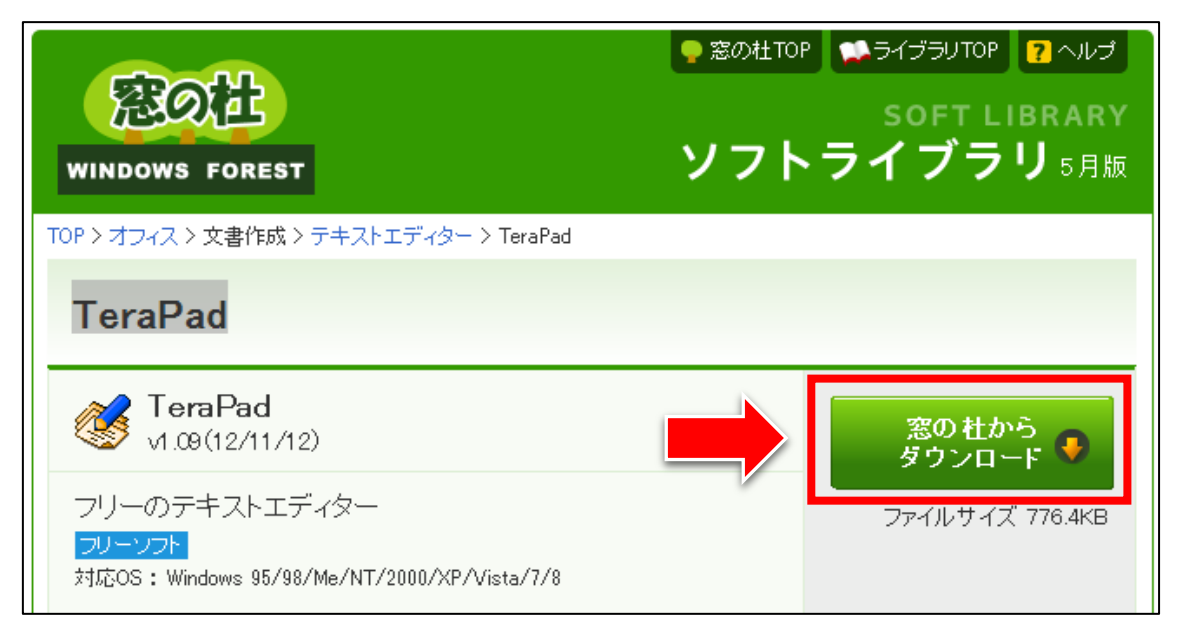

#### 【3】

インストールファイルがダウンロードされます。 ダウンロードが開始されない場合は「tpad●●●.exe」をクリックしてください。

**マンティング にんています。** tpad109.exe 上夕 しばらく待ってもダウンロードが開始しない場合は、ファイル名をクリックしてください。 >>「TeraPad」の紹介ページに戻る ※IEで黄色い「情報バー」が表示されてダウンロードできない場合は、こちらのヘルプページをご参照く ださい。

※「●●●」の数字部分は、新しいバージョンが出ると変わります。

#### 【4】

ダウンロードが完了しましたら、 インストールファイルをダブルクリックしましょう。

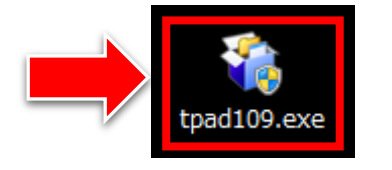

【5】

すると、インストールが始まりますので、 表示される指示通りに進めていきましょう。

まずは「次へ(N) >」ボタンをクリックします。

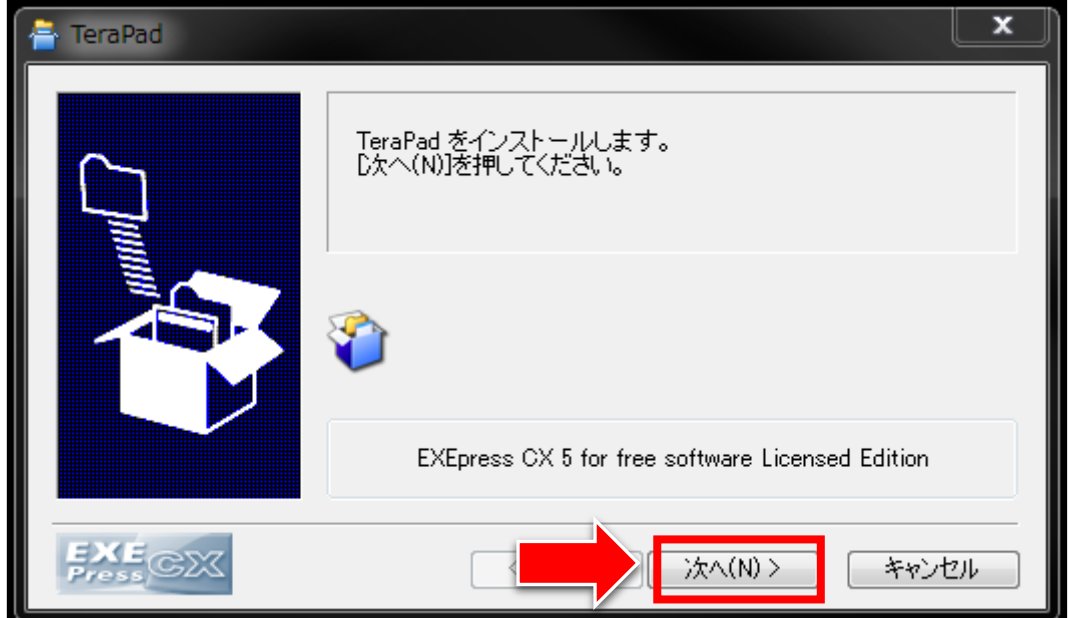

#### 【6】

次に、もう一度「次へ(N) >」ボタンをクリックします。

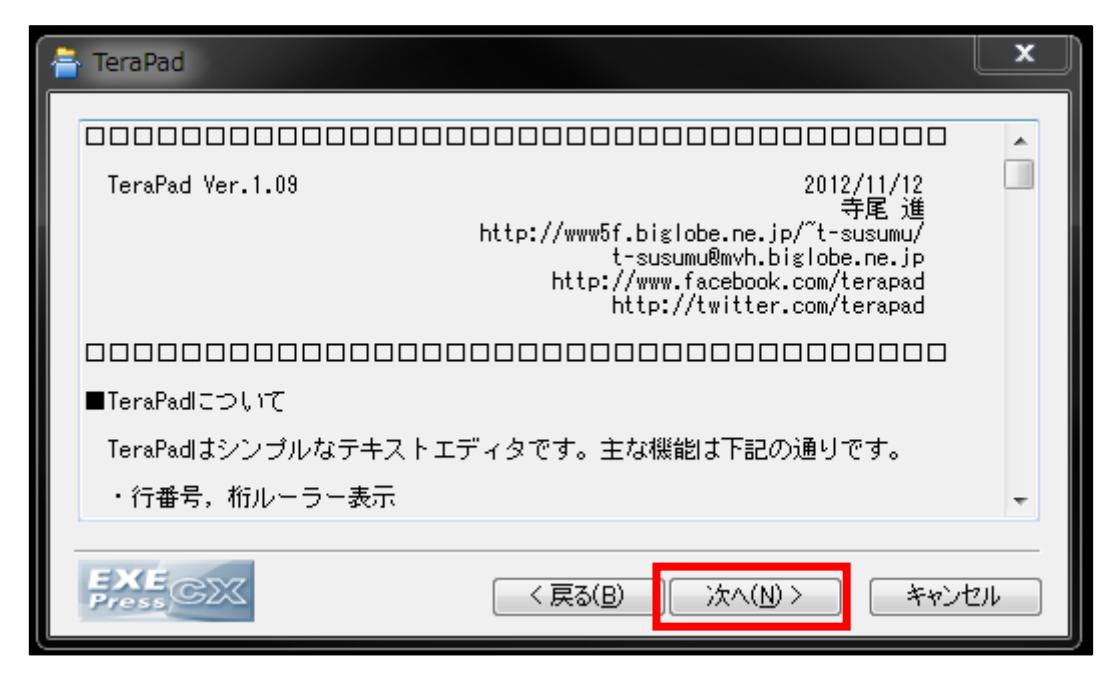

#### 【7】

ファイルを保存するフォルダを確認し、 「次へ(N) >」ボタンをクリックします。

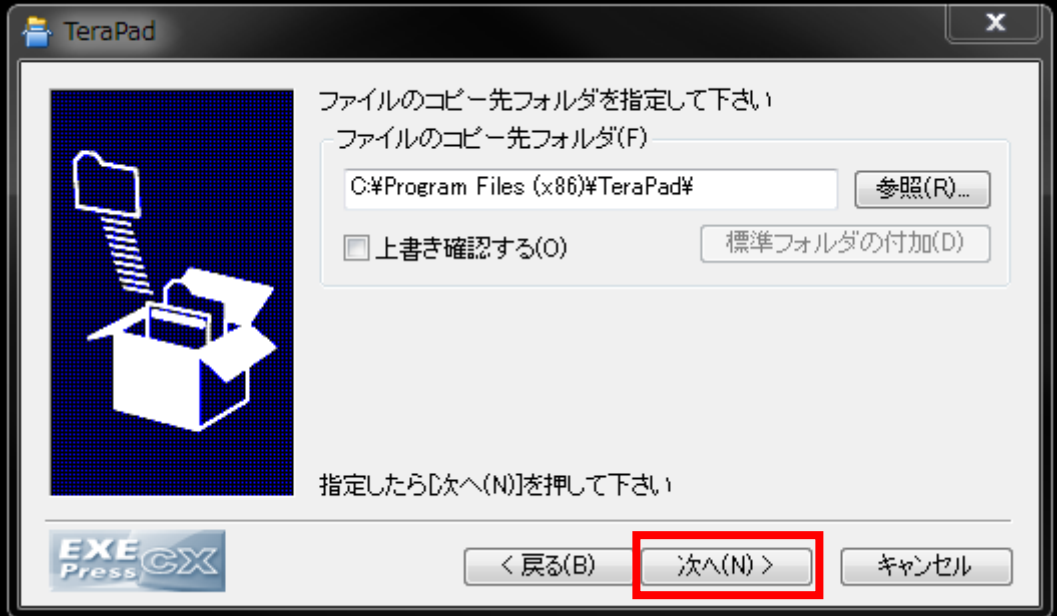

#### 【8】

最後に、もう一度「次へ(N) >」ボタンをクリックします。

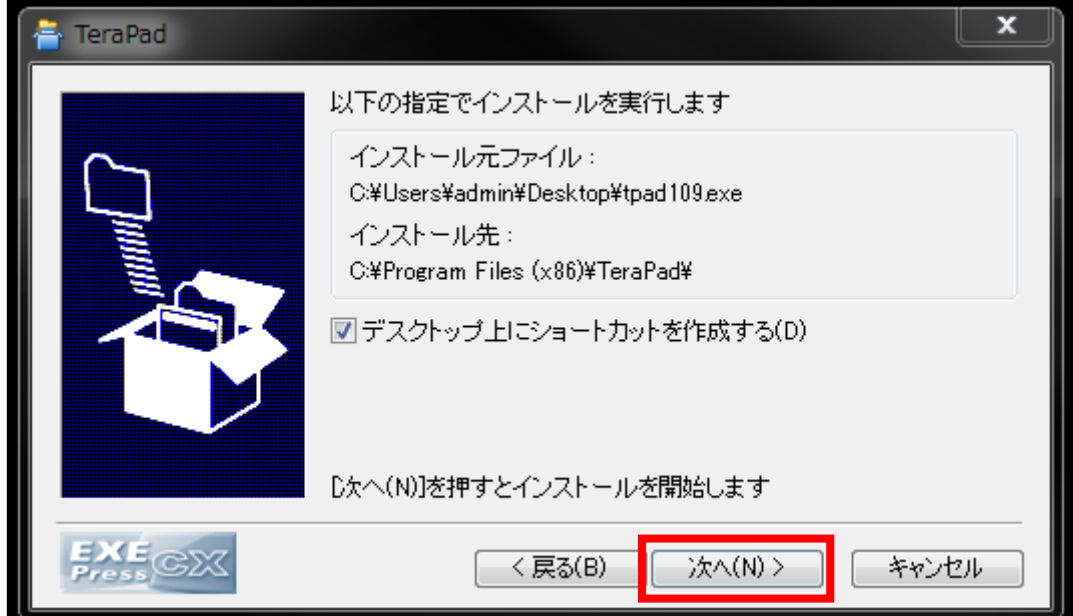

正常にインストール出来ましたら、 デスクトップ上にこのようなアイコンが作成されます。

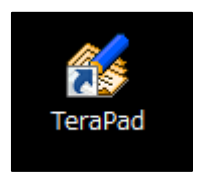

これで TeraPad インストールは終了です。 お疲れ様でした。

#### ※Mac の方にオススメの「mi」のインストール方法

## <span id="page-7-0"></span>■※Mac 専用 「mi」をインストールしよう

#### 【1】

まず、下記のURLから「mi」のサイトへアクセスしてください。

▼mi

<https://www.mimikaki.net/>

#### 【2】

「最新バージョンのダウンロード」をクリックします。

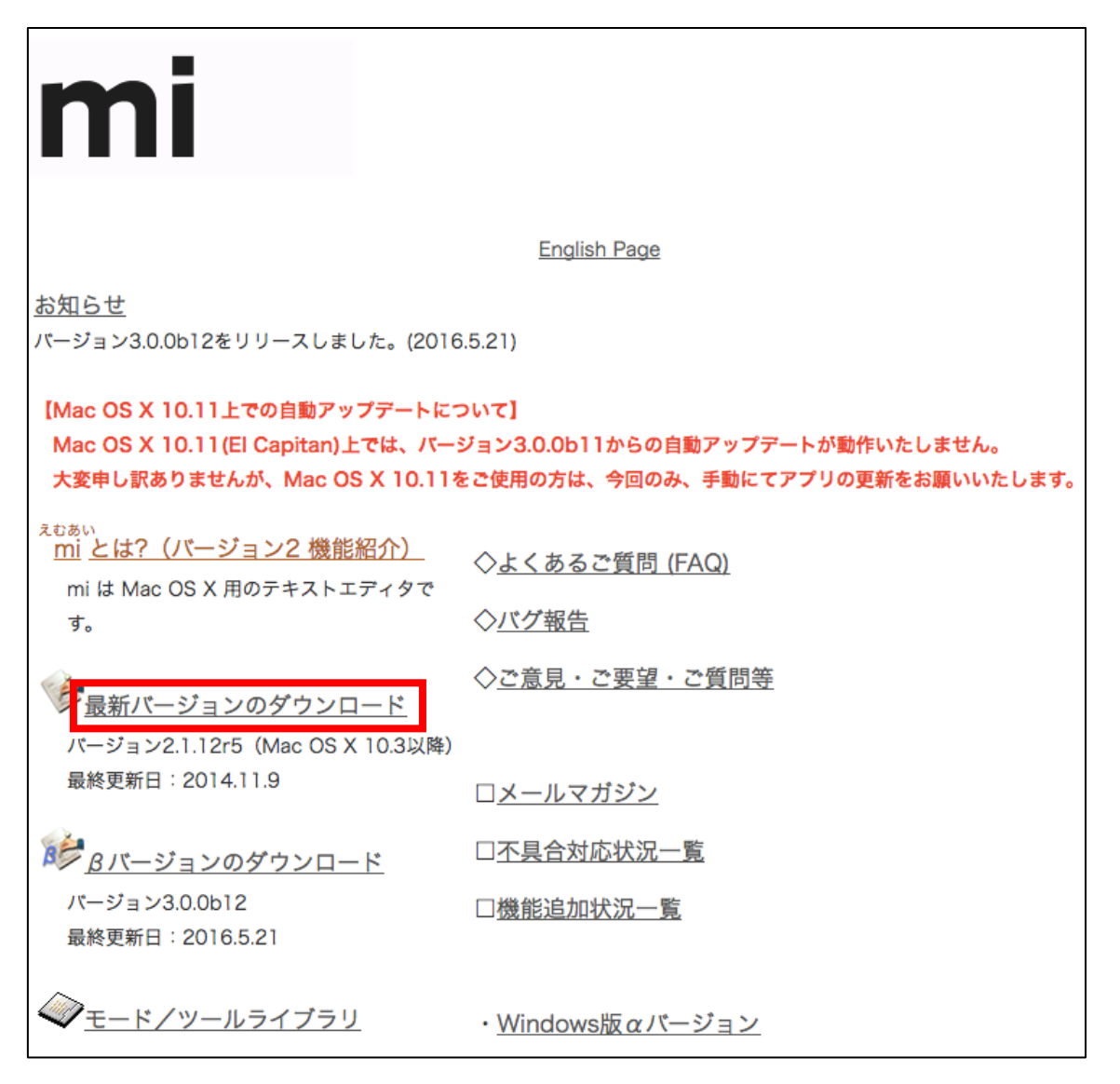

#### 【3】

ページ中段の「mi バージョン 2.1.12r5 のダウンロード」をクリックします。

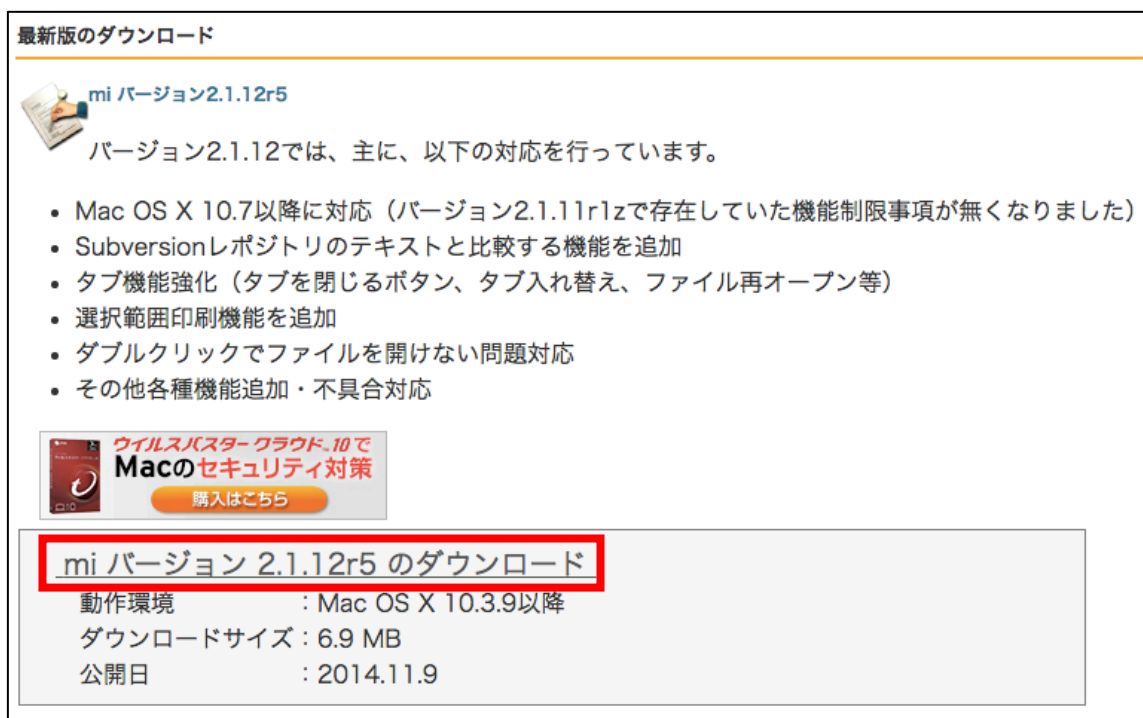

これで正常にインストールする事ができます。

使い方は、「mi 使い方」などと検索すると、 分かりやすいサイトが沢山出てきます。

お疲れ様でした。